# **Scratch – rysowanie figur.**

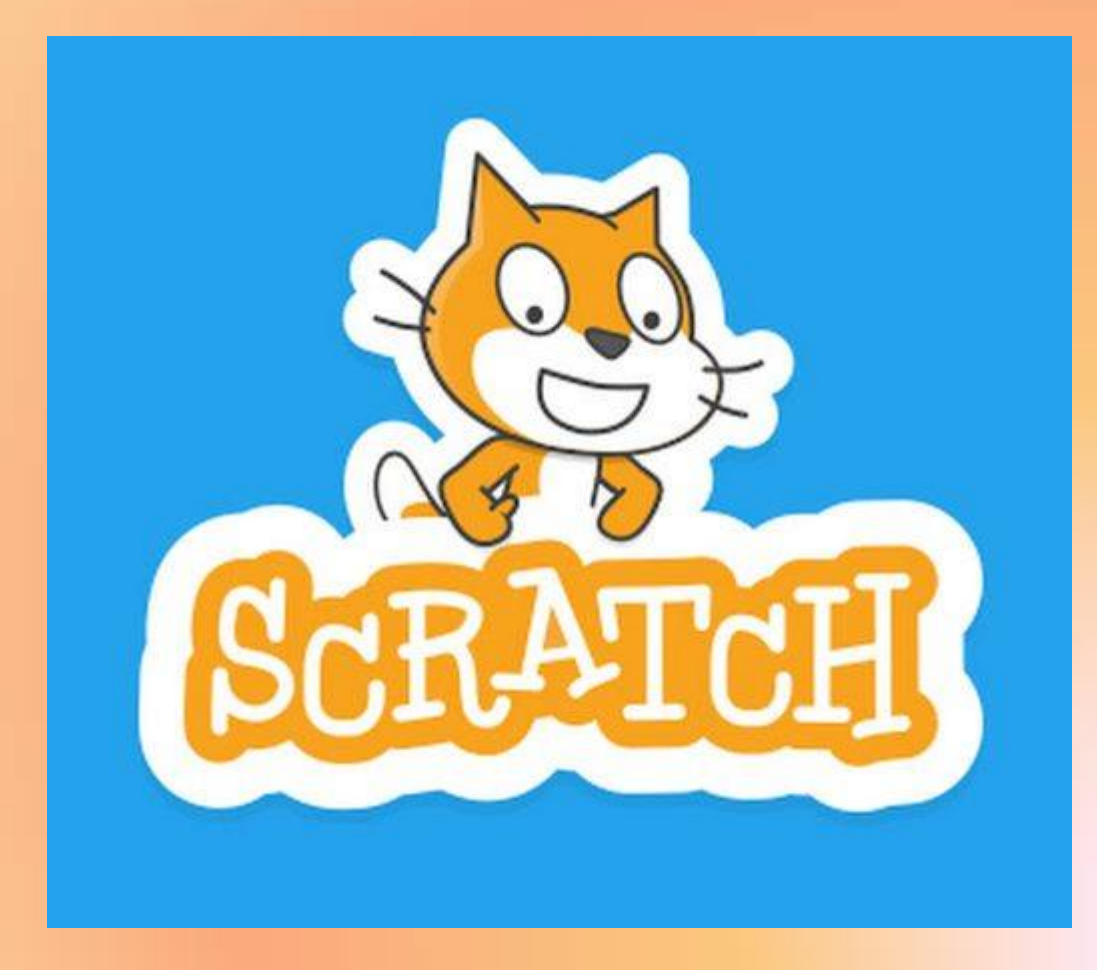

# **Scratch – rysowanie figur.: kwadrat**

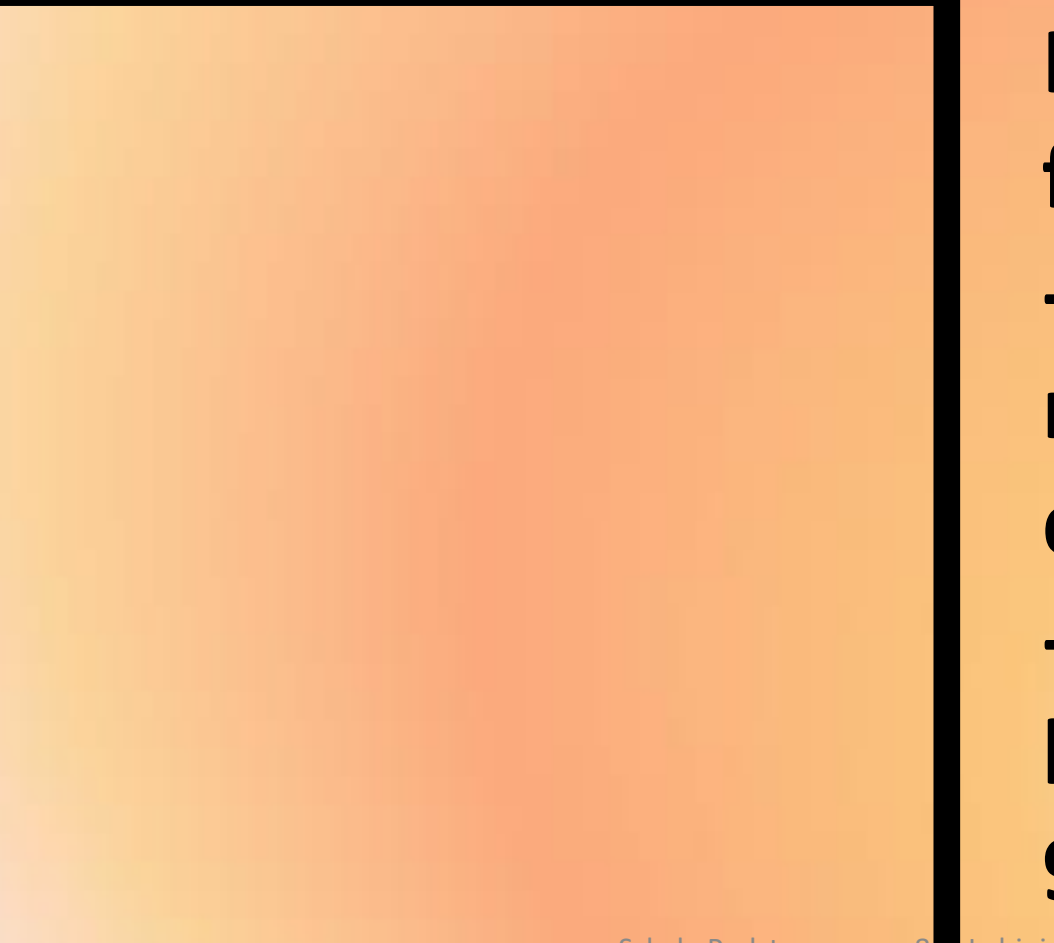

**Kwadrat to figura, w której: -wszystkie boki mają taką samą długość, -kąty pomiędzy bokami wynoszą 90 (kąt prosty).**

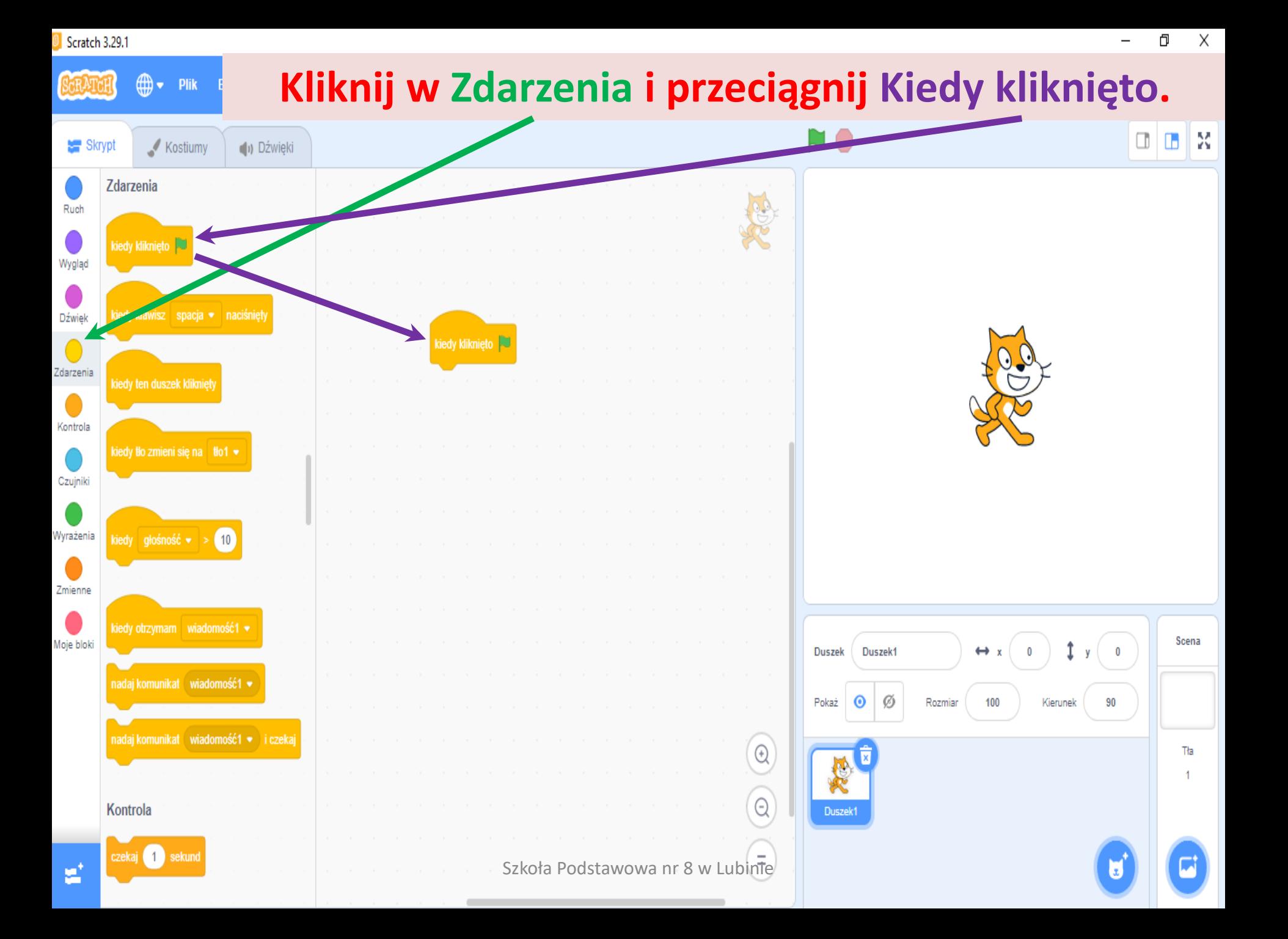

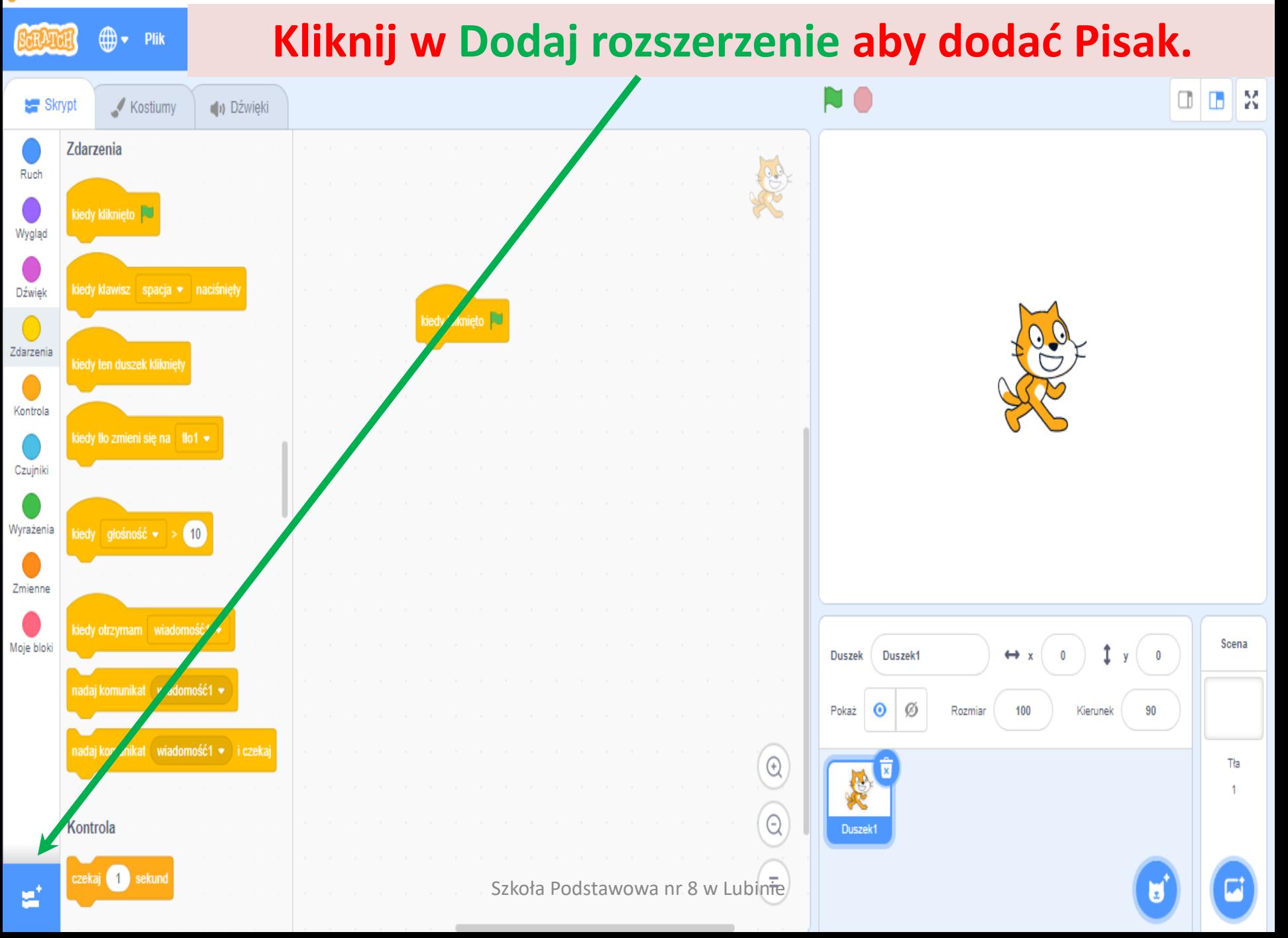

← Powrót

 $\boldsymbol{\mathrm{v}}$ 

### **Kliknij w Pióro.**

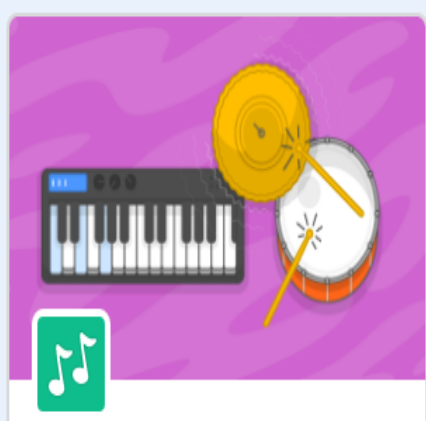

**Muzyka** Graj na instrumentach i bębnach.

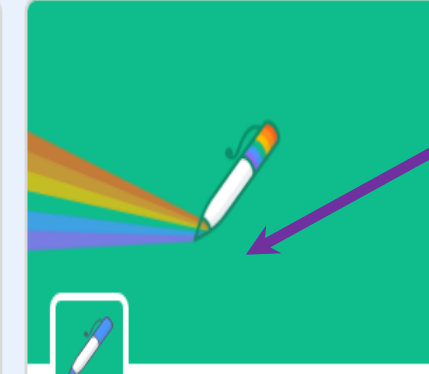

Pióro Narysuj za pomocą swoich duszków

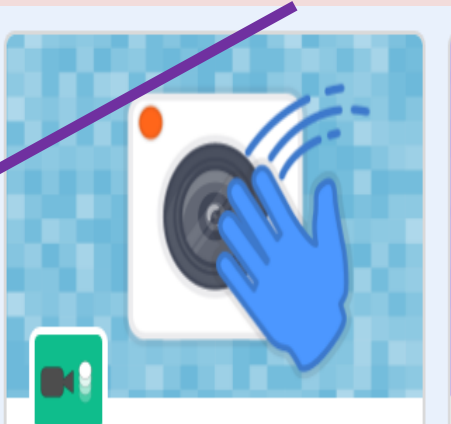

Czujniki wideo Wykrywa ruch dzięki kamerze.

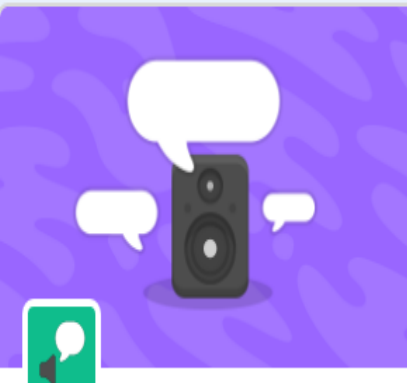

**Tekst na Mowe** Spraw by twoje projekty mówiły

Wymagania କ

Współpraca z Amazon Web Services

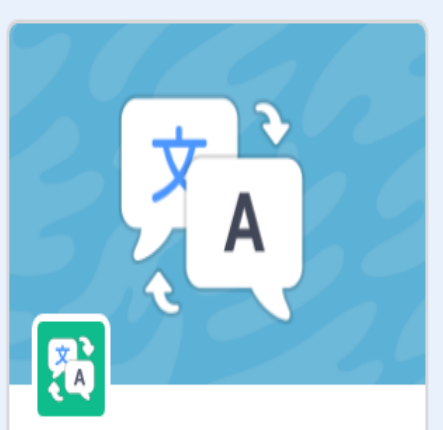

**Tłumacz** Tłumacz tekst na wiele języków.

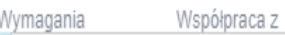

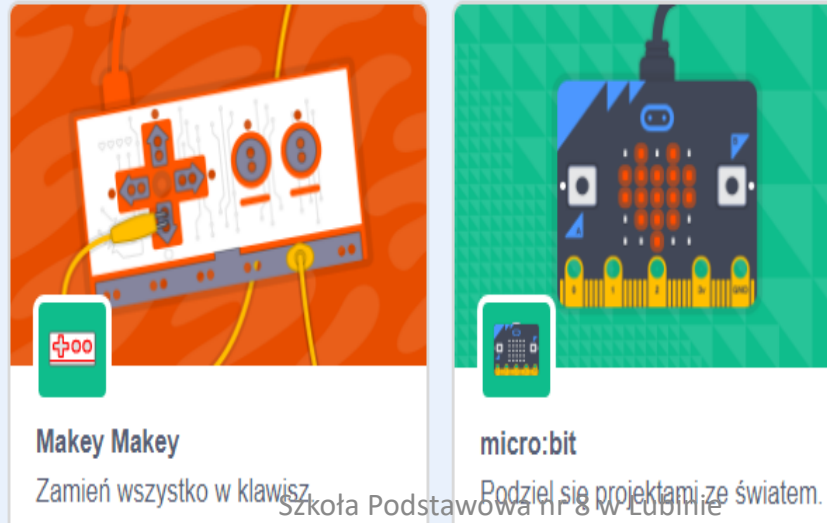

Współpraca z

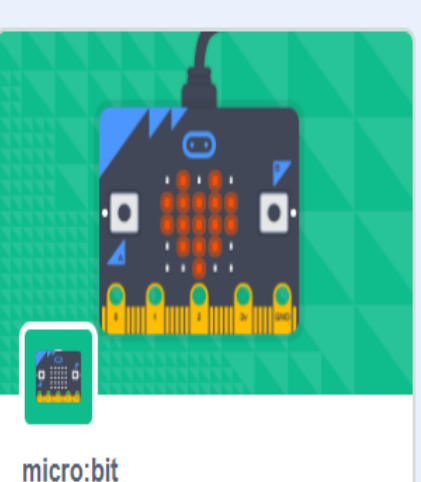

Współpraca z

Wymagania

þ

**LEGO MINDSTORMS EV3** Buduj interaktywne roboty i inne rzeczy.

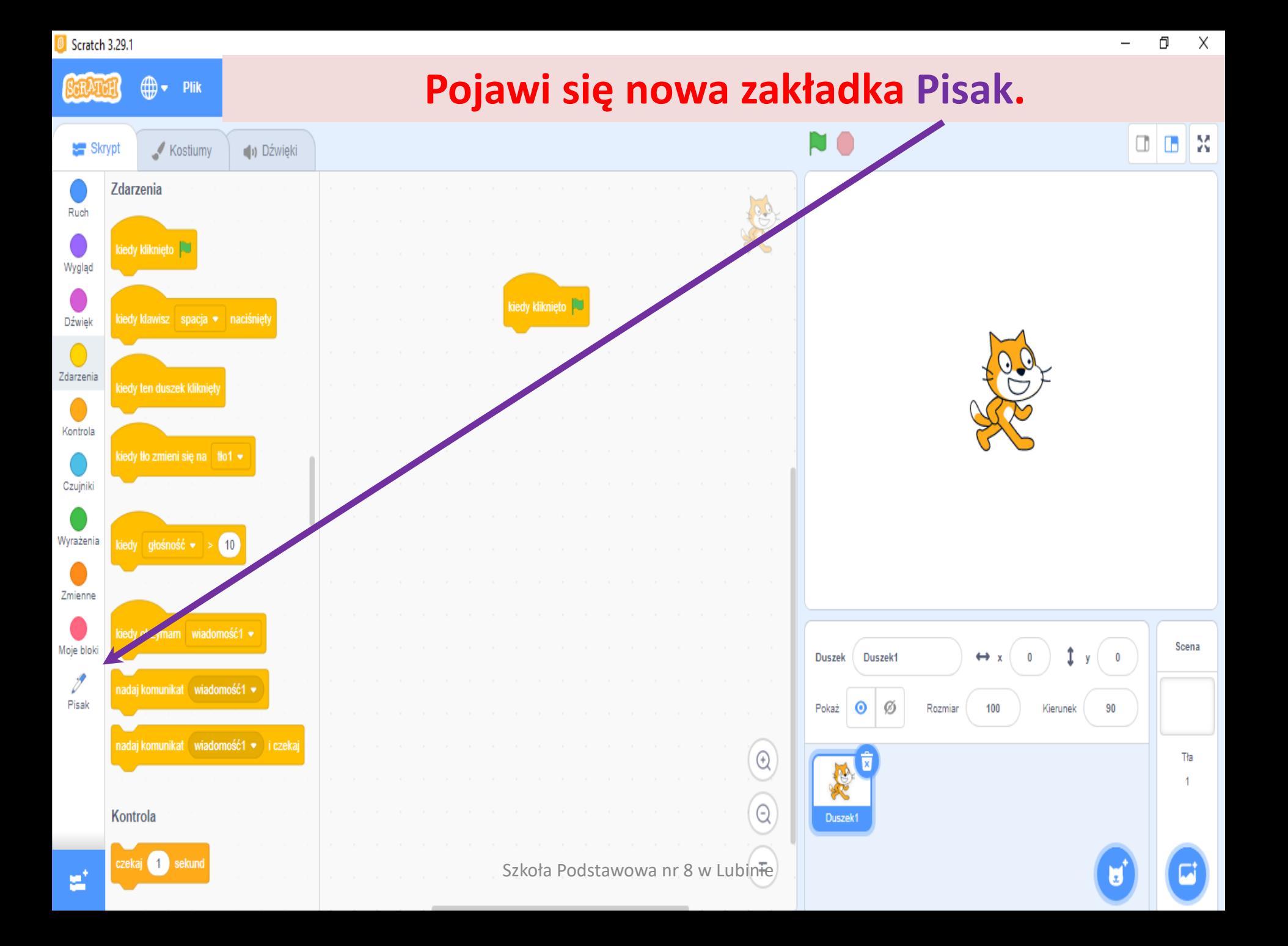

Skrypt

⋒.

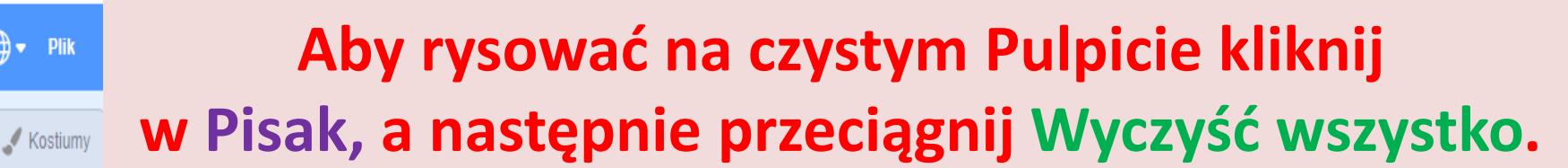

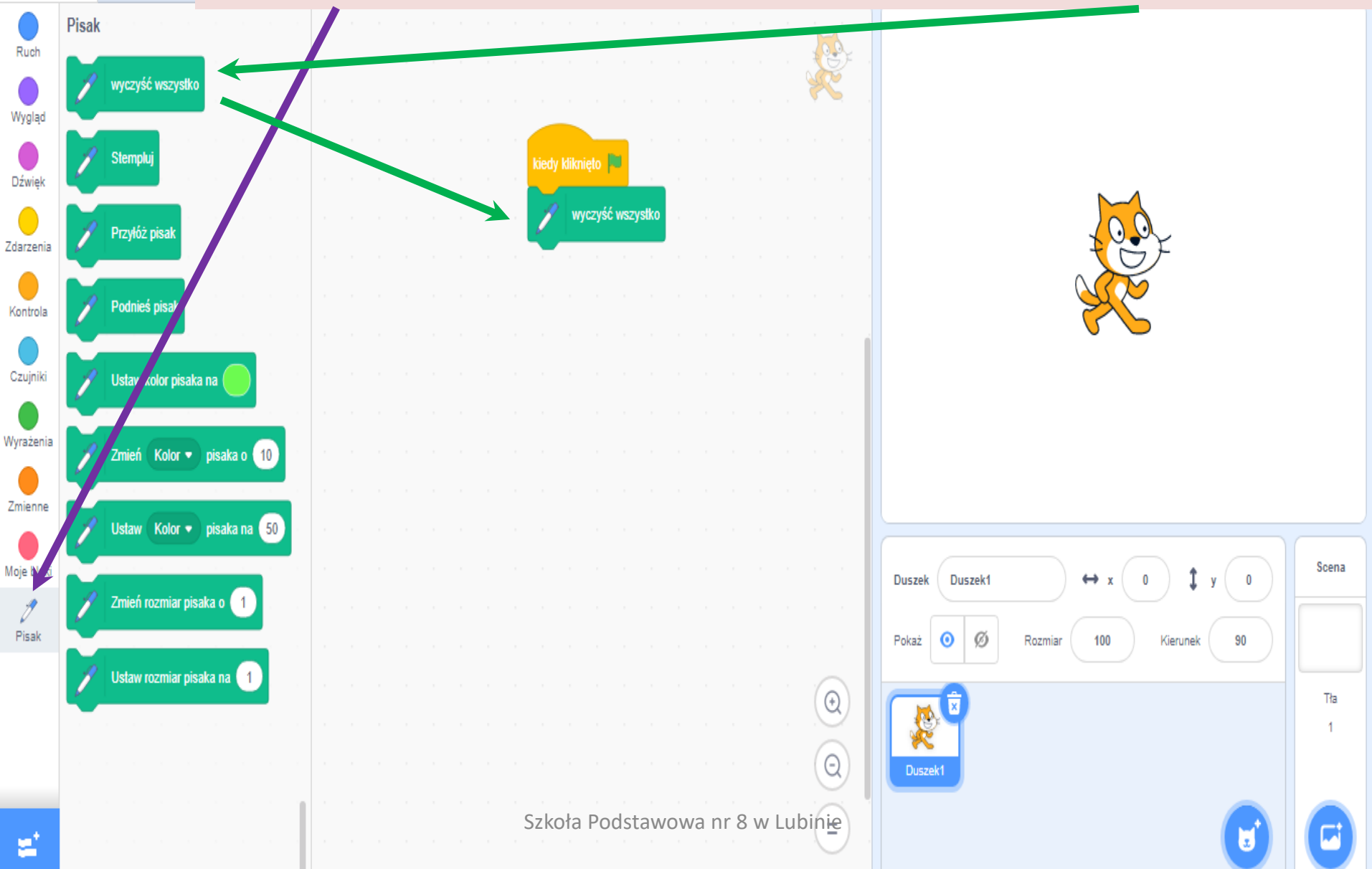

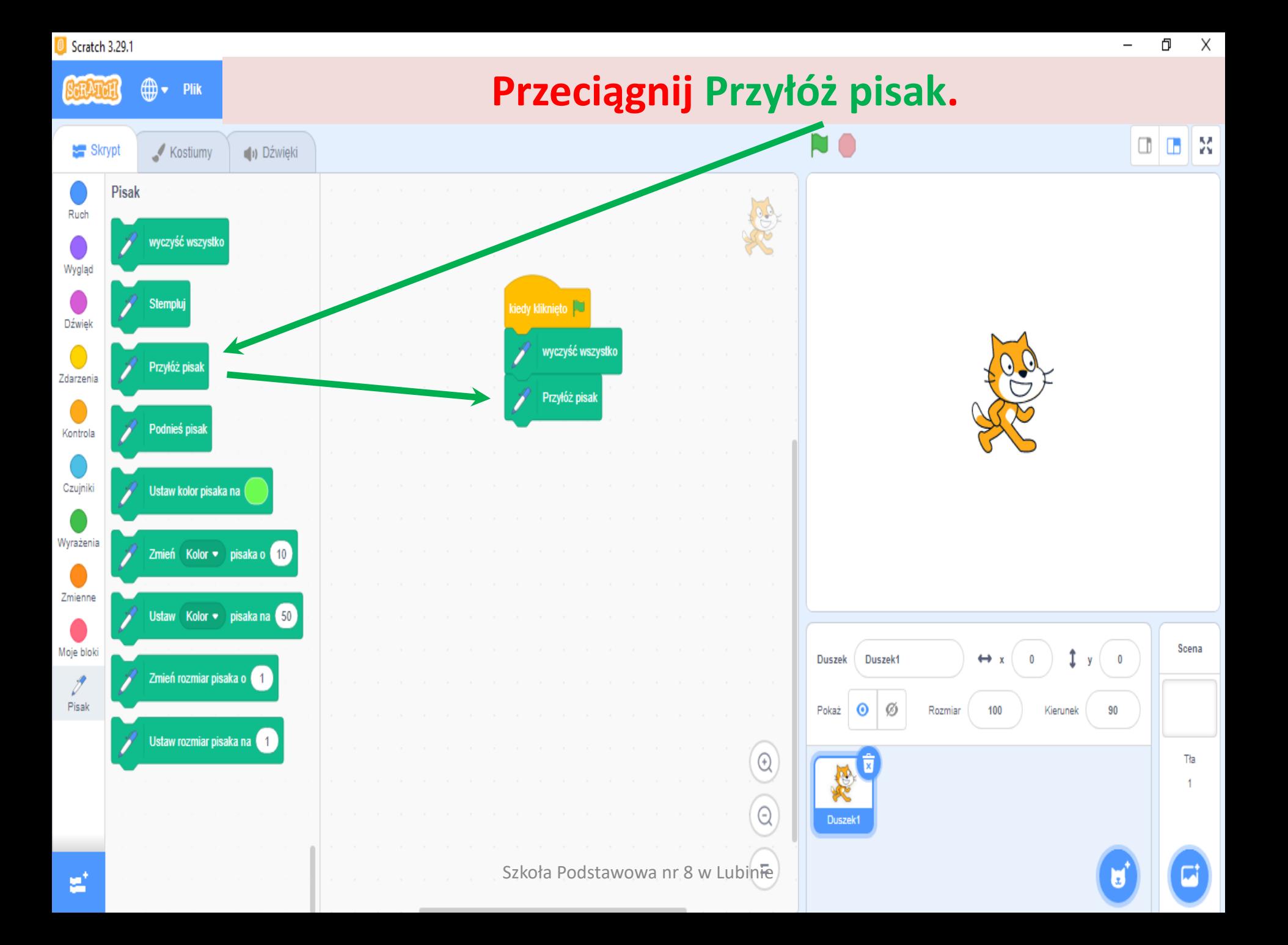

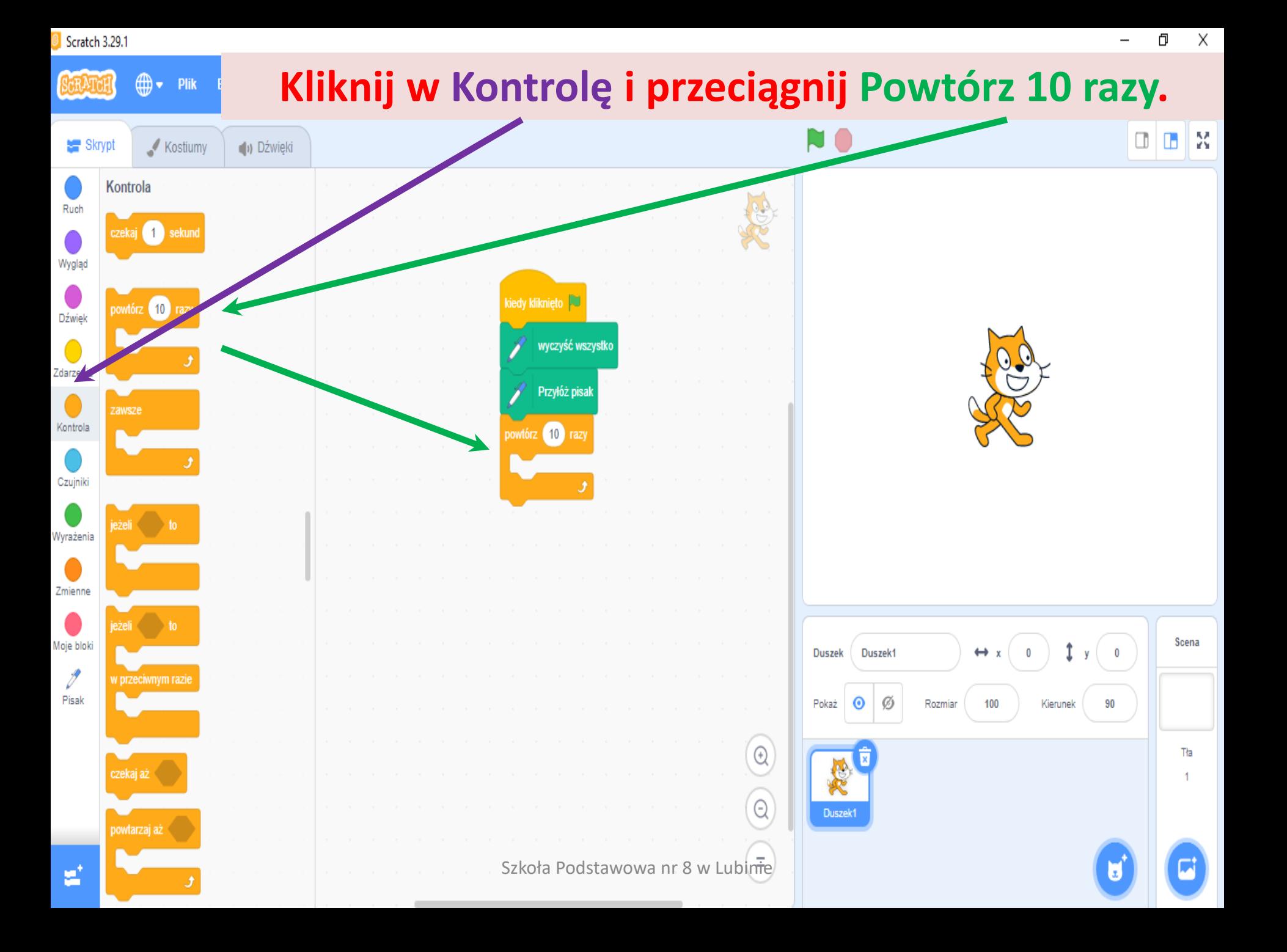

#### fl  $\times$ Scratch 3.29.1 **Ponieważ kwadrat ma 4 boki zmień ilość powtórzeń**   $\bigoplus$   $\bullet$  Plik **na 4.** Skrypt Kostiumy Kontrola Ruch czekaj 1 sekund Wygląd dedy kliknieto powtórz (10 razy Dźwiek wyczyść wszystki Zdarzenia Przyłóż pis awsze Kontrola Czujniki Wyrażenia Zmienne Scena Moje bloki  $\overline{\mathbf{0}}$ Duszek Duszek1  $\leftrightarrow$  x  $\mathscr{O}$ v przeciwnym razio Pisak 90 Pokaż 0 Ø Rozmiar 100 Kierunek

Szkoła Podstawowa nr 8 w Lubinie

 $\mathbb{Q}$ 

 $\odot$ 

Duszek1

Tła

czekaj aż

powtarzaj aż

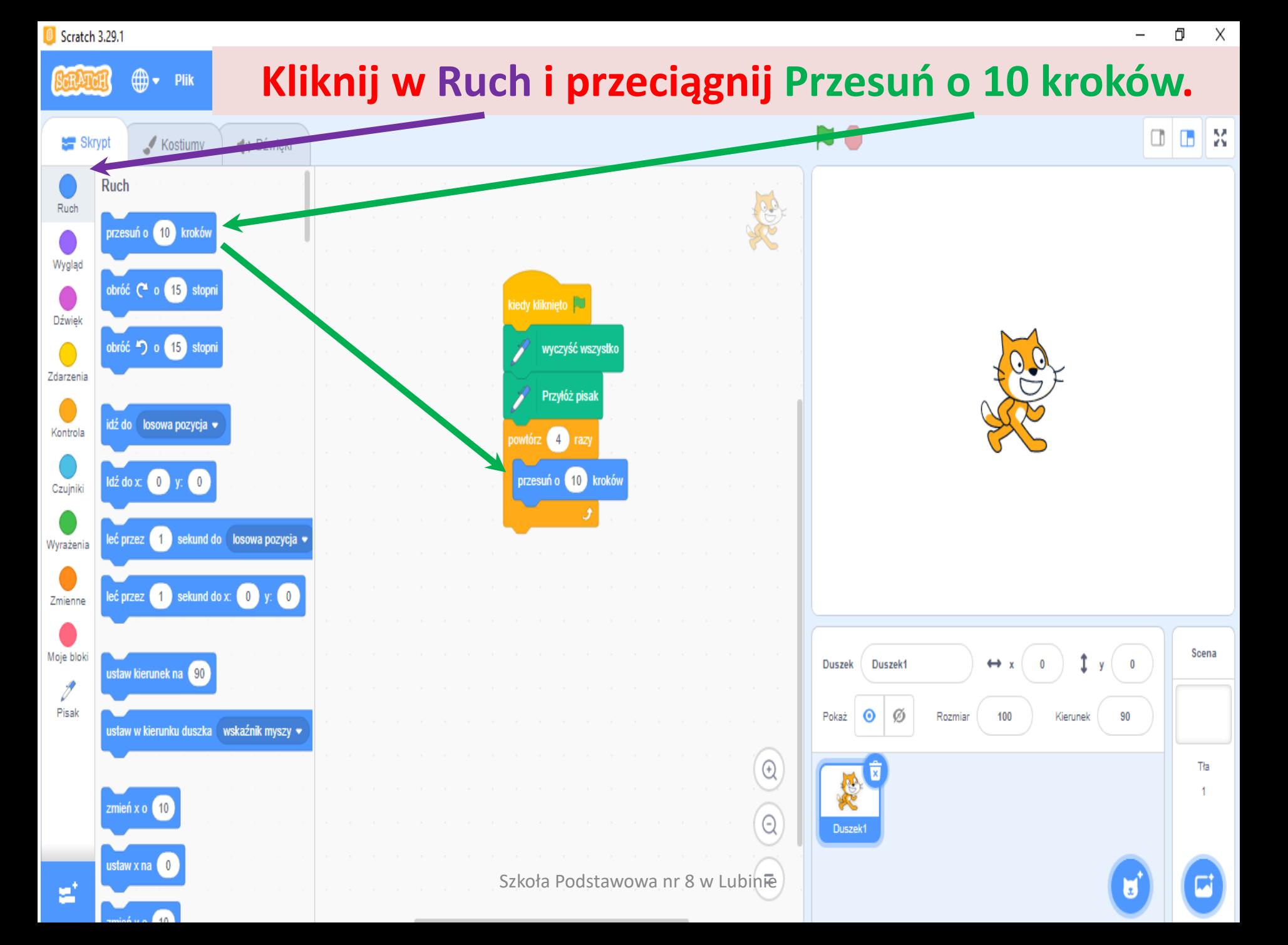

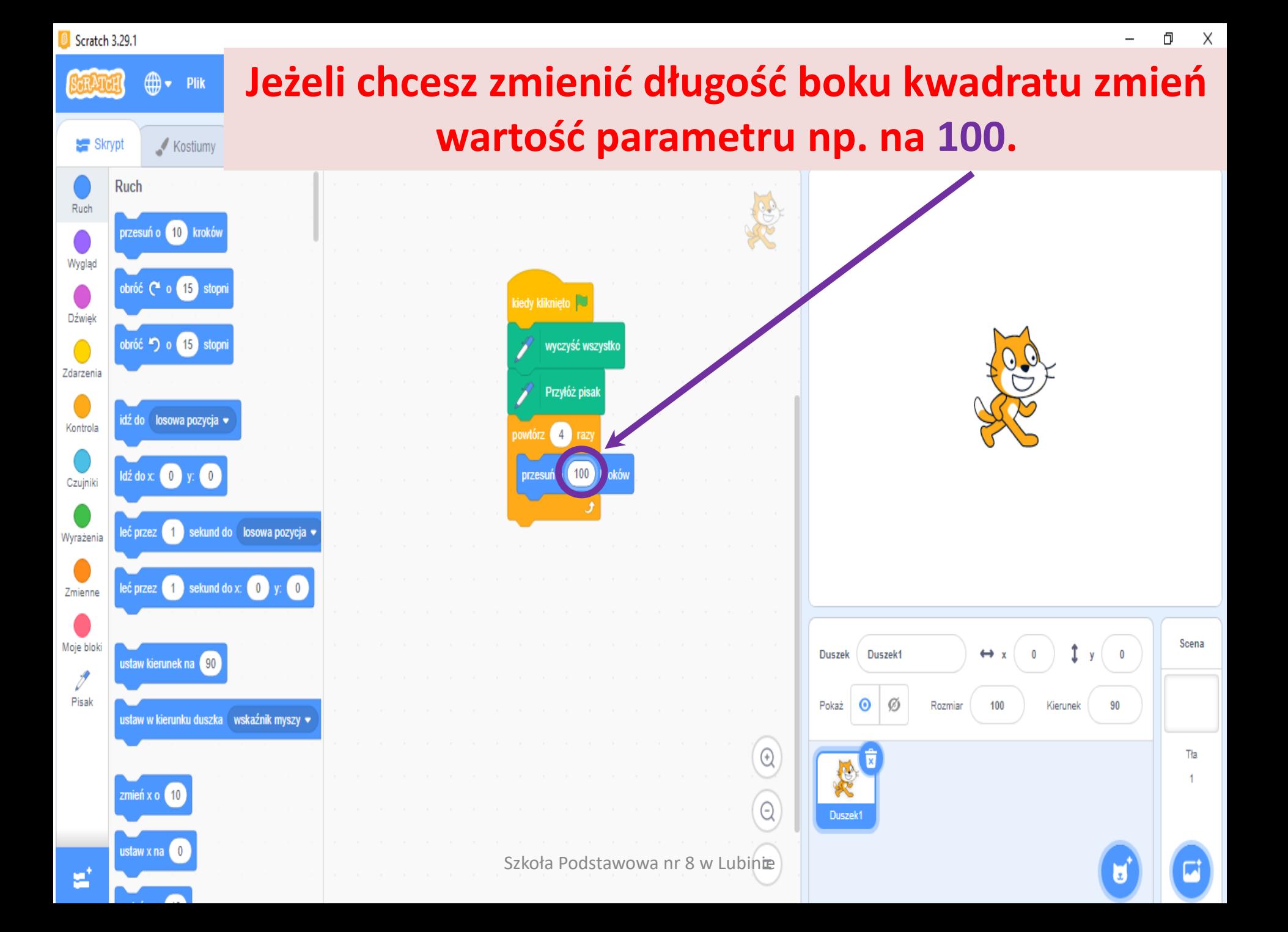

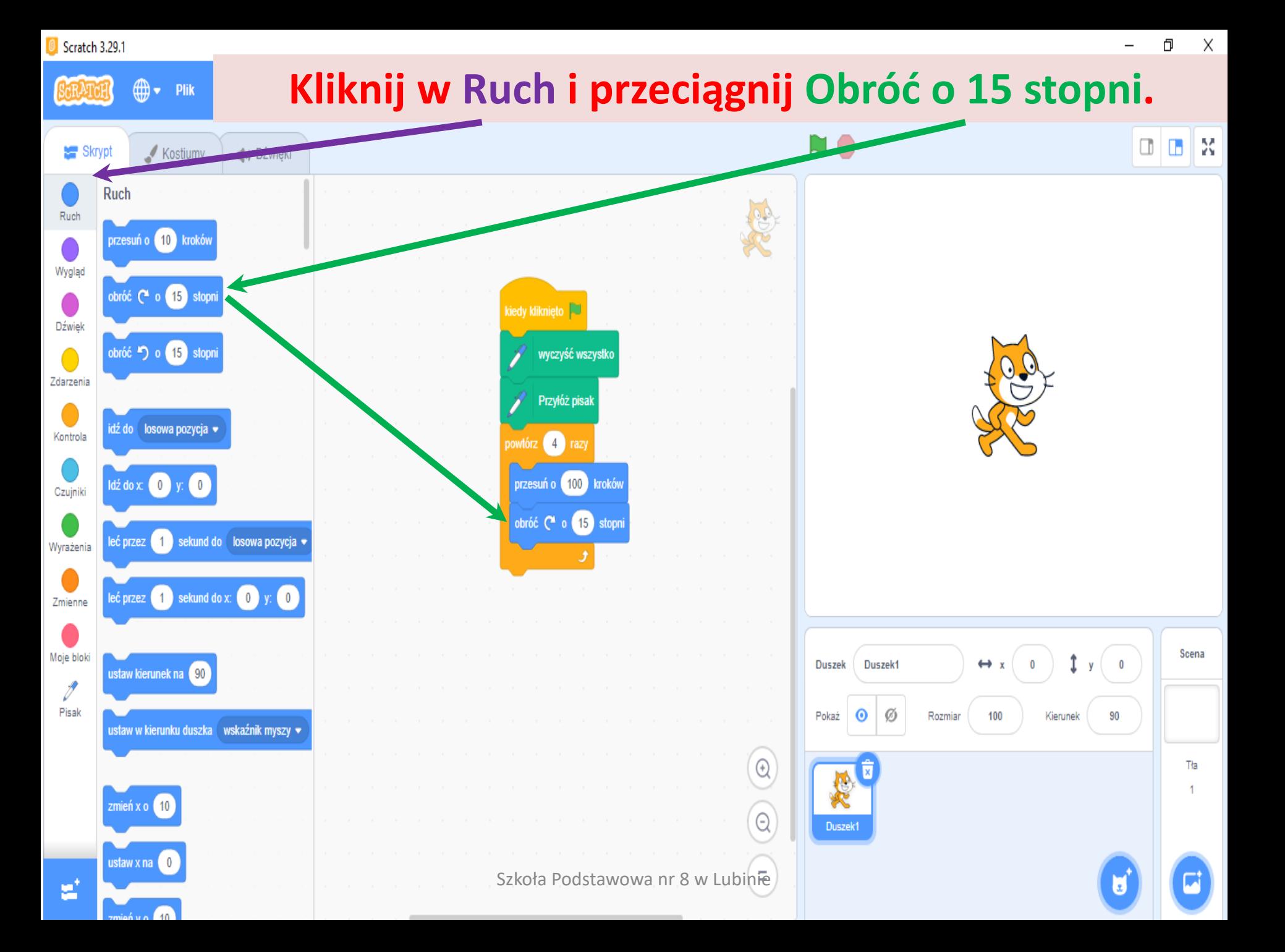

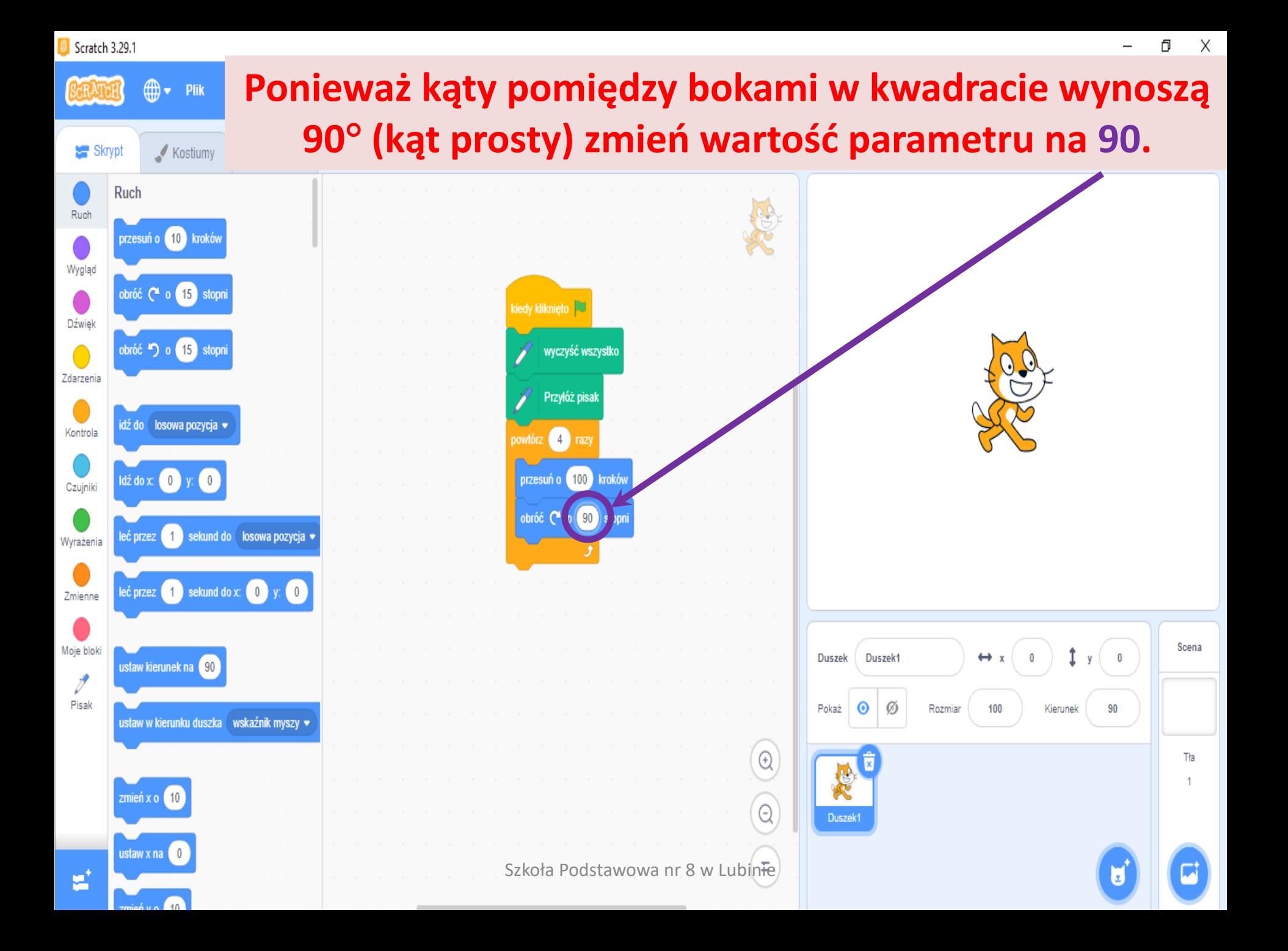

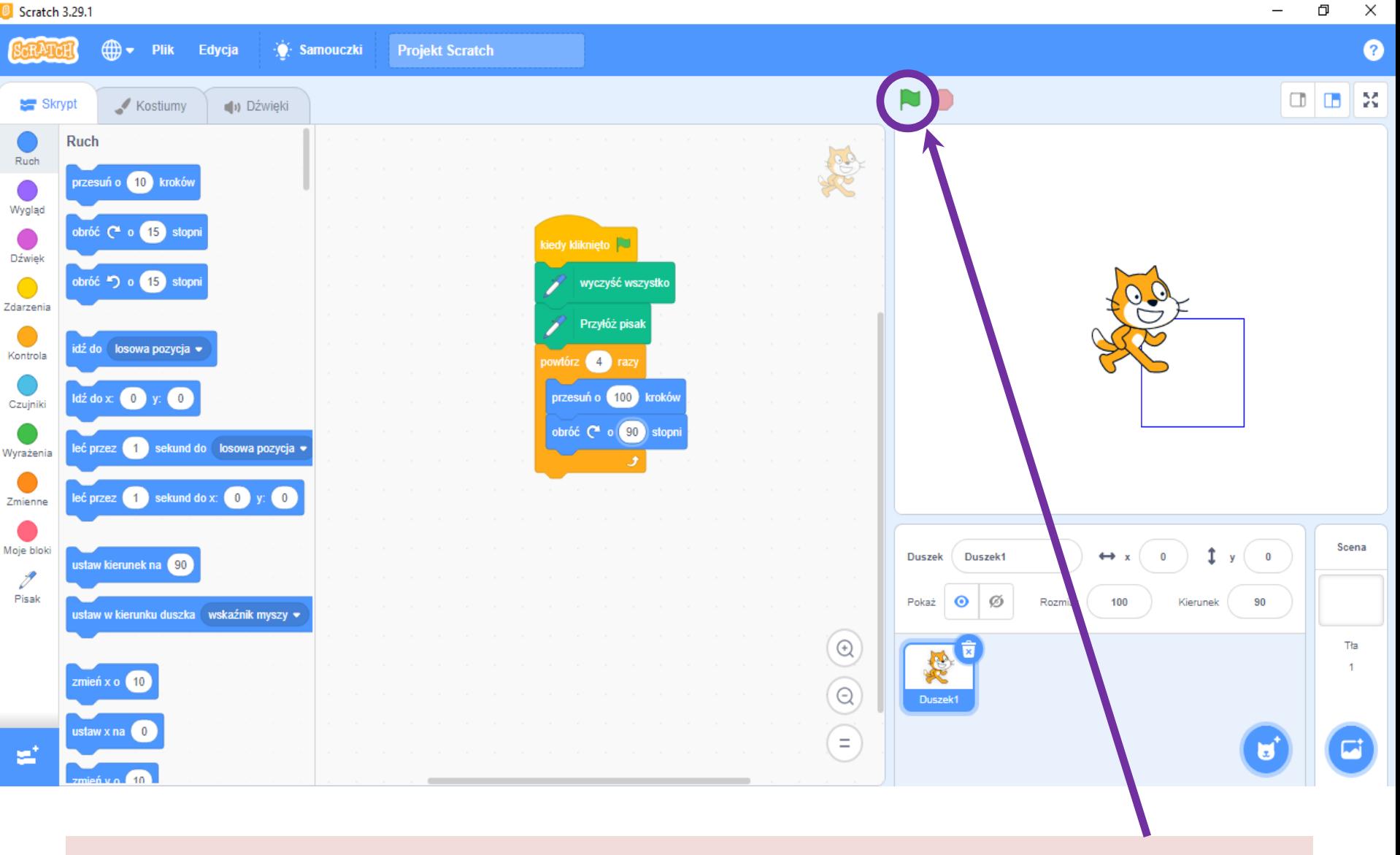

#### **Aby zobaczyć efekty naszej pracy kliknij w Zieloną flagę.**

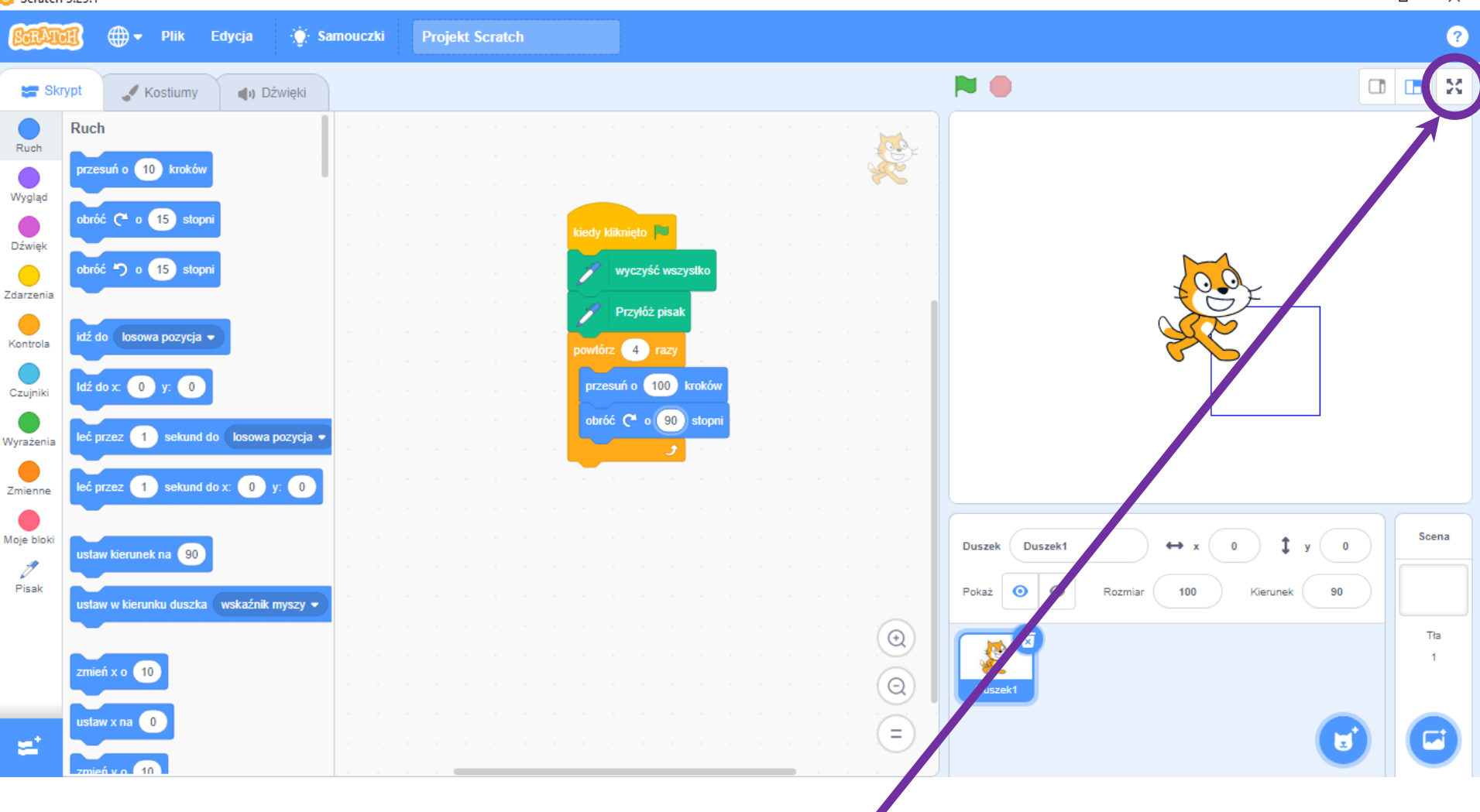

## Aby zobaczyć efekty pracy na całym ekranie kliknij **w Kontrolę pełnego ekranu.**

Szkoła Podstawowa nr 8 w Lubinie

Φ  $\times$ 

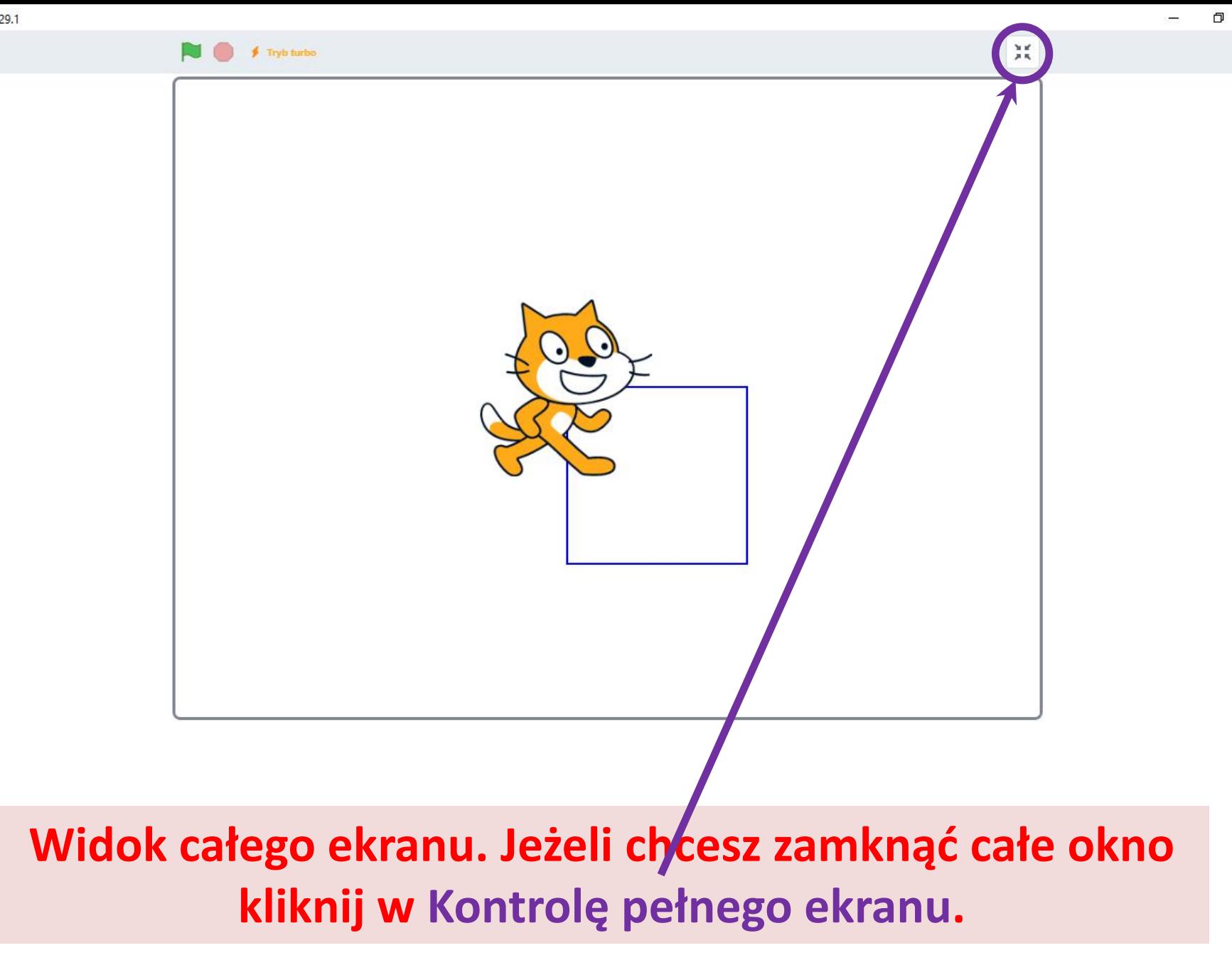

 $\times$ 

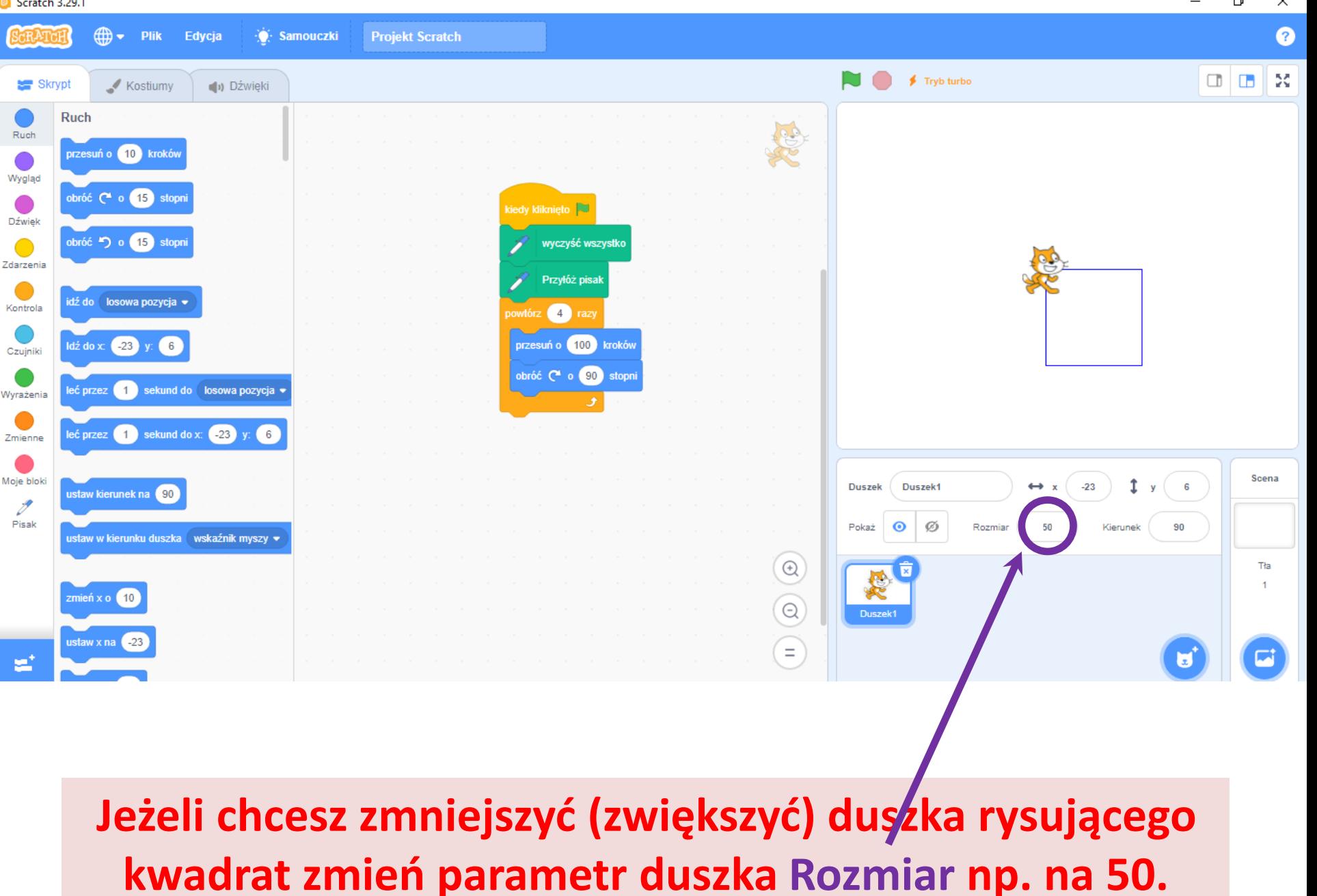

Szkoła Podstawowa nr 8 w Lubinie

ð ×  $\overline{\phantom{0}}$ 

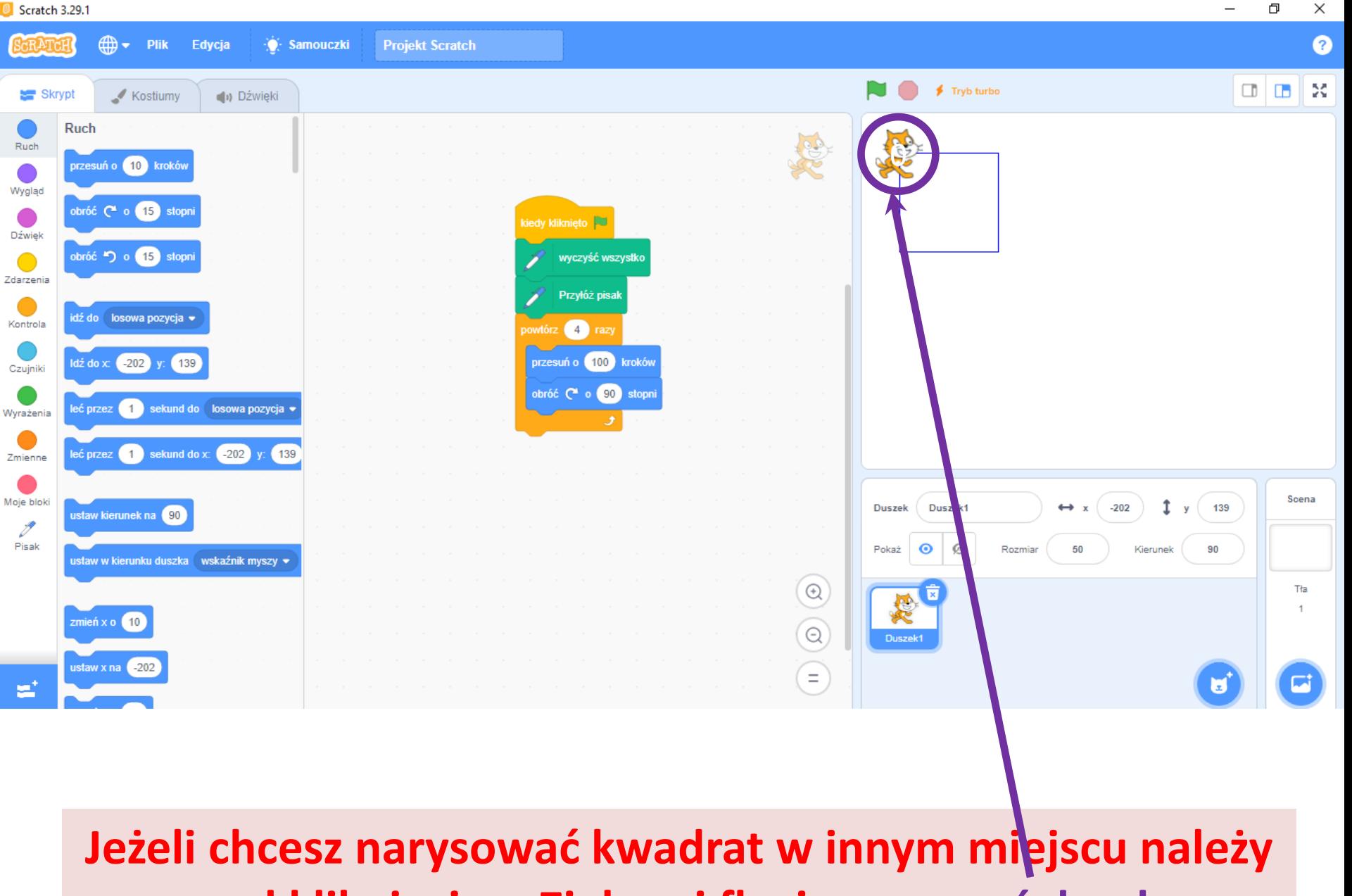

**przed kliknięciem Zielonej flagi przesunąć duszka.**

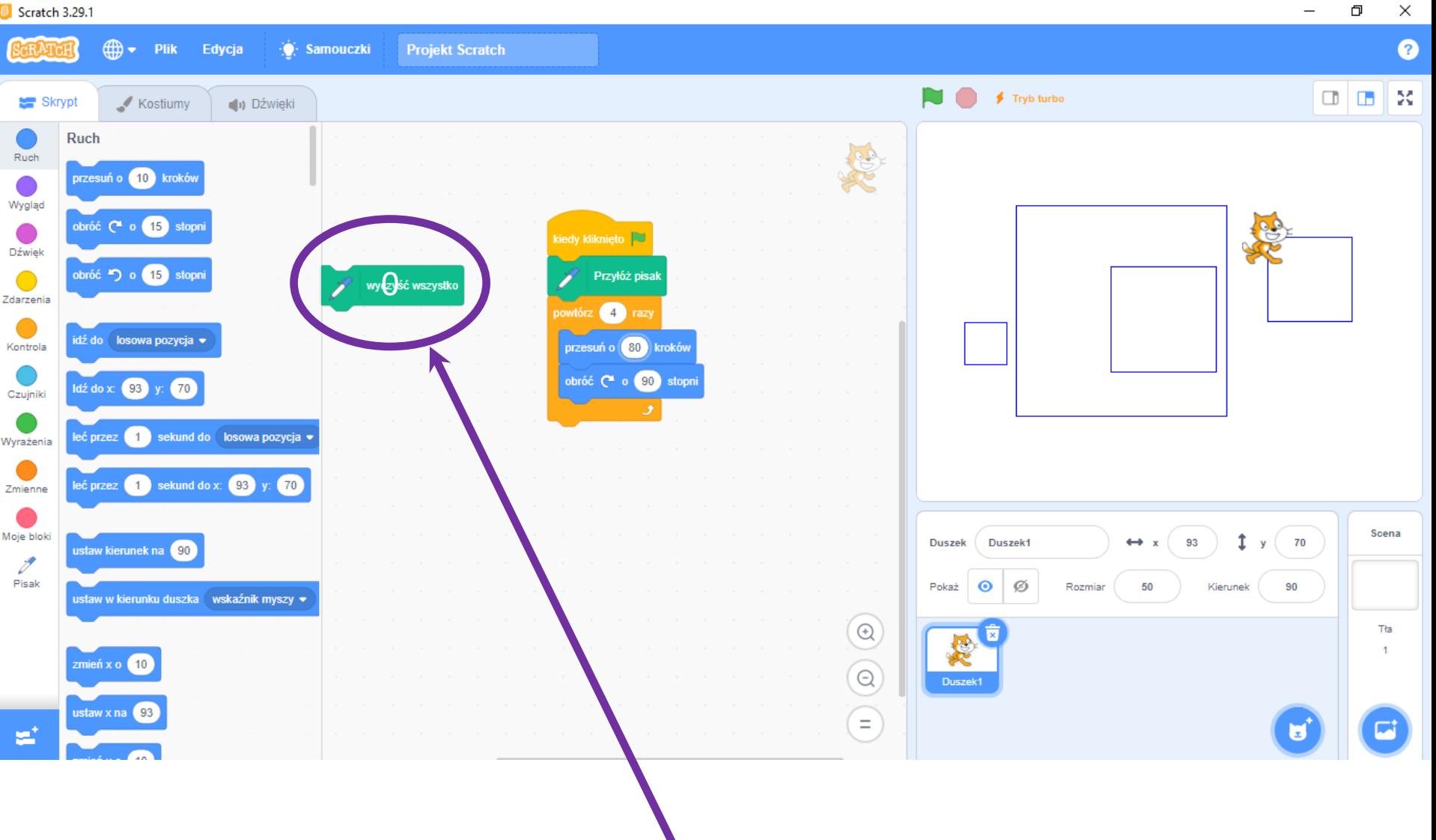

### **Jeżeli chcesz narysować kilka kwadratów usuń Wyczyść wszystko.**

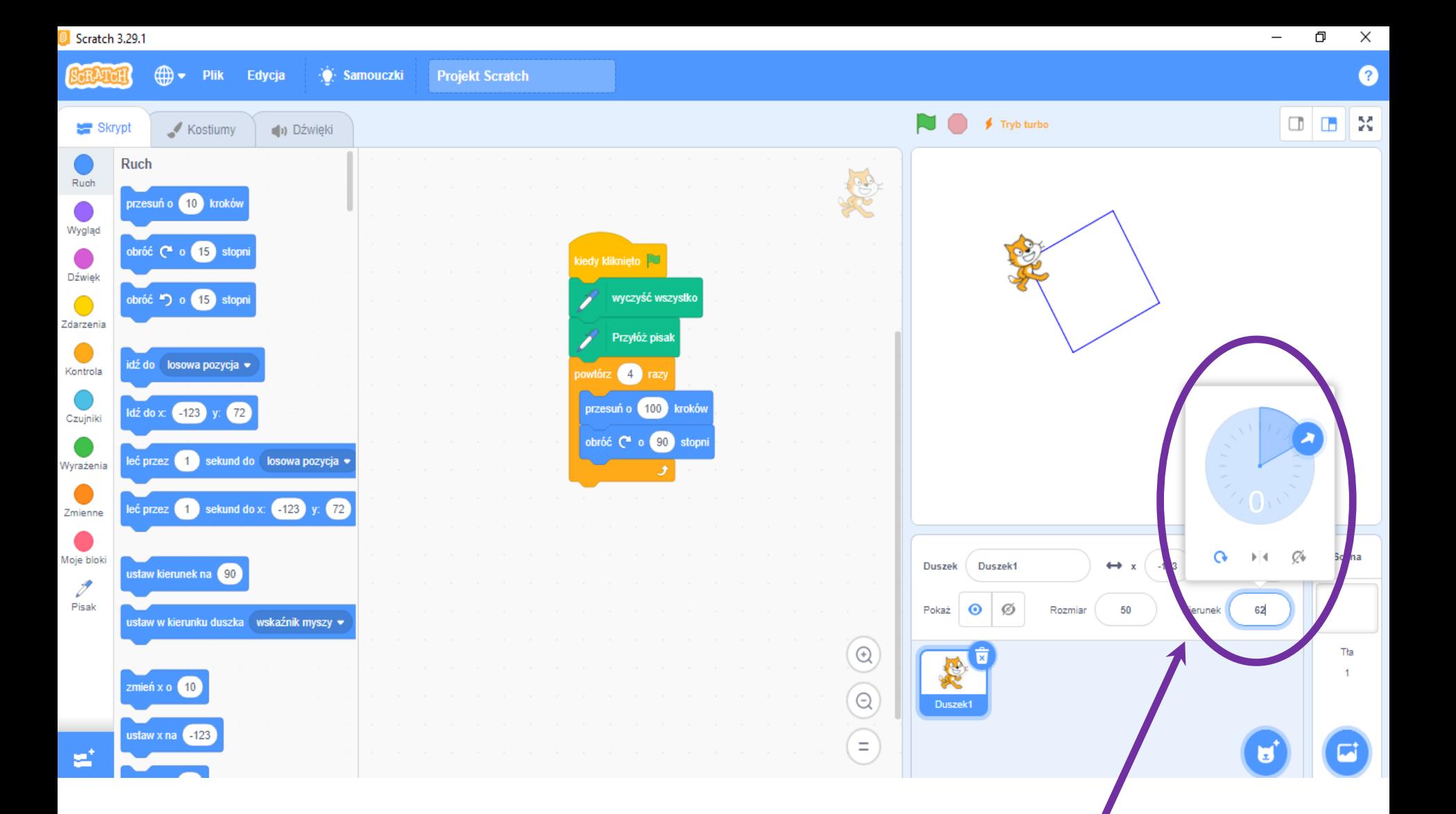

Jeżeli chcesz narysować kwadrat pod innym/kątem do **poziomu zmień parametr duszka Kierunek.**

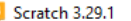

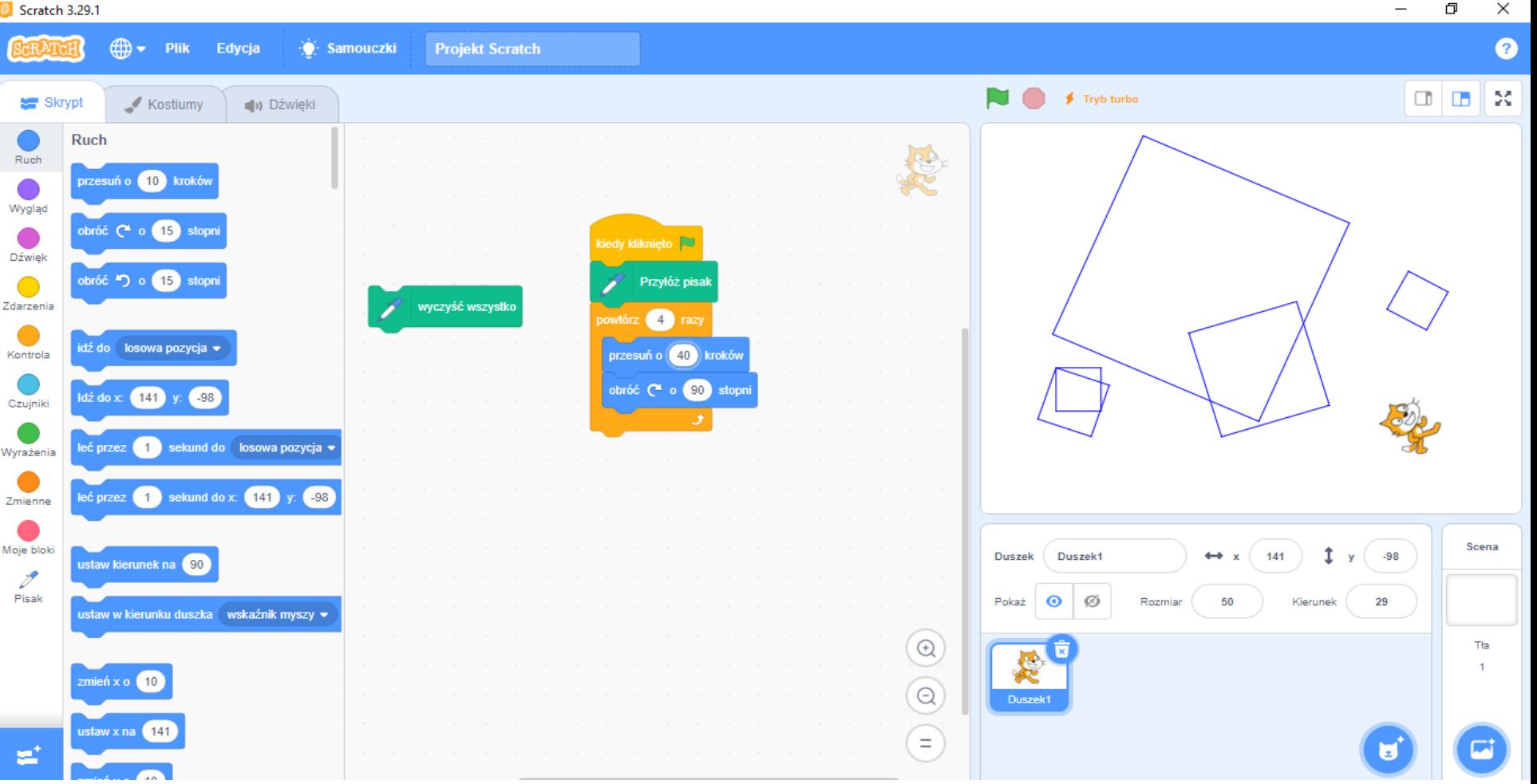

### **Widok pulpitu z kilkoma kwadratami o różnych długościach boków i pod różnymi kątami.**

#### $\overline{\phantom{1}8}$  Scratch 3.29.1

## **Jeżeli chcesz zmienić kolor linii kliknij w Pisak i przeciągnij Ustaw kolor pisaka, kliknij w kolor i wybierz z palety.**

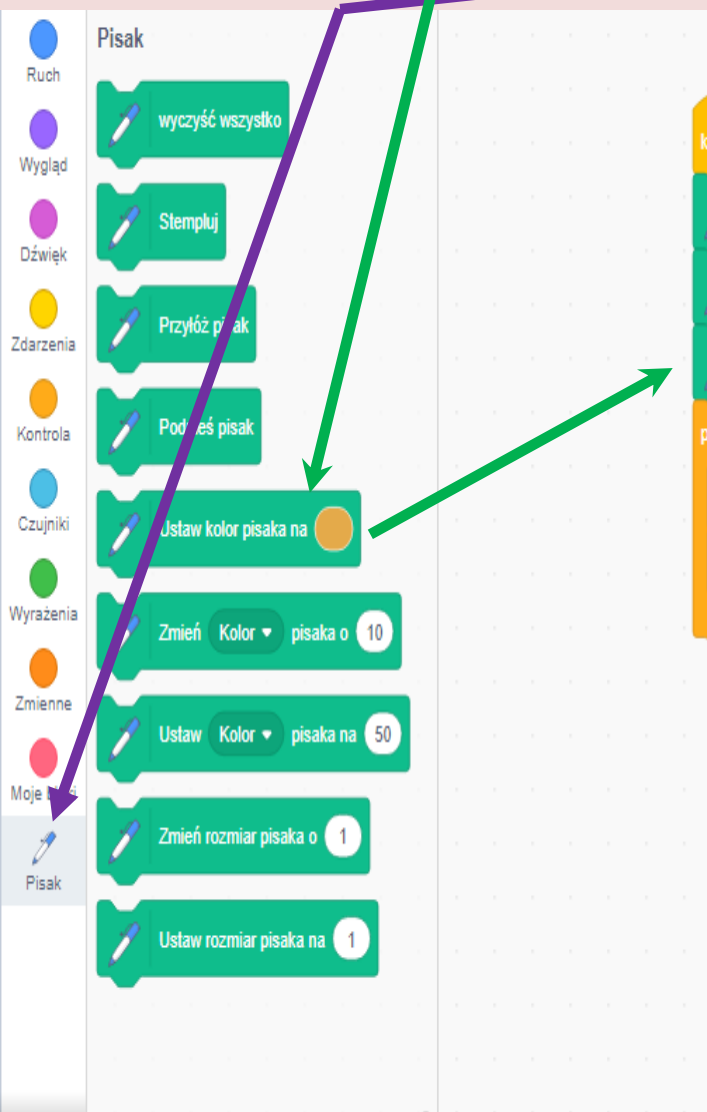

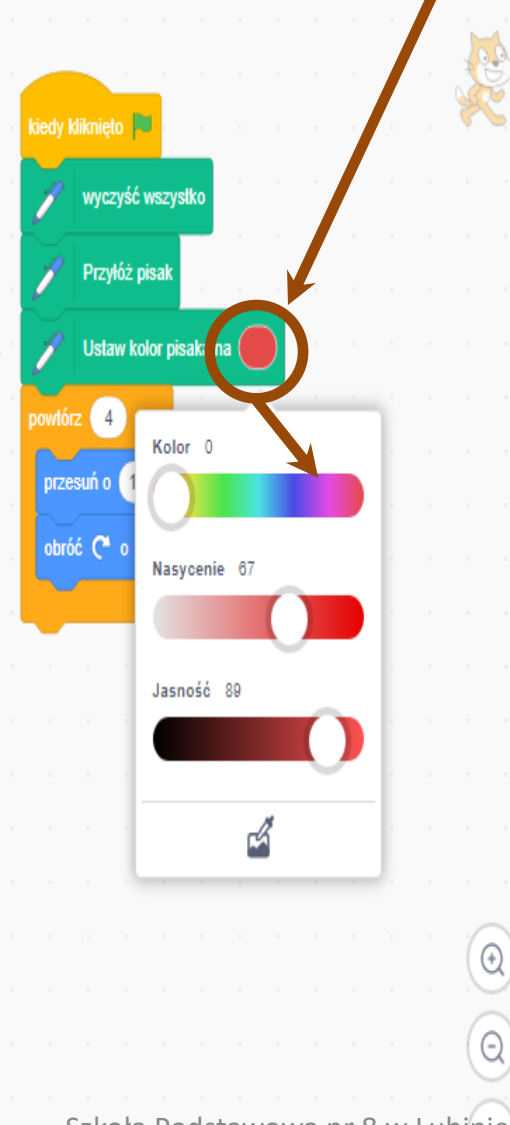

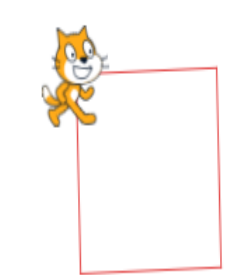

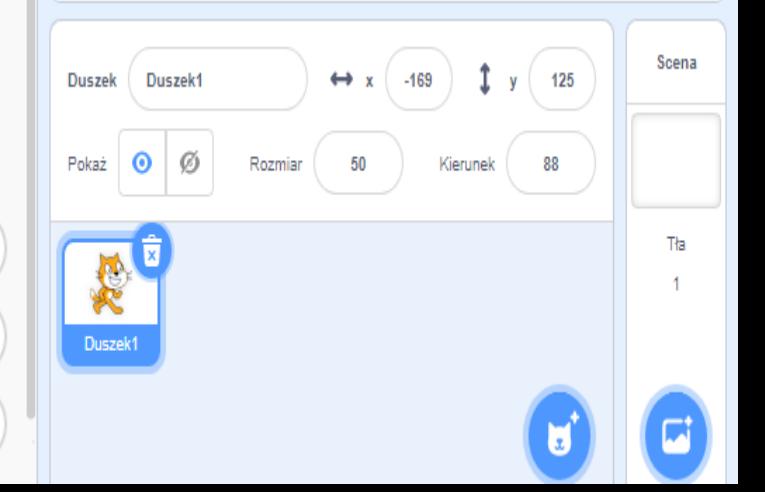

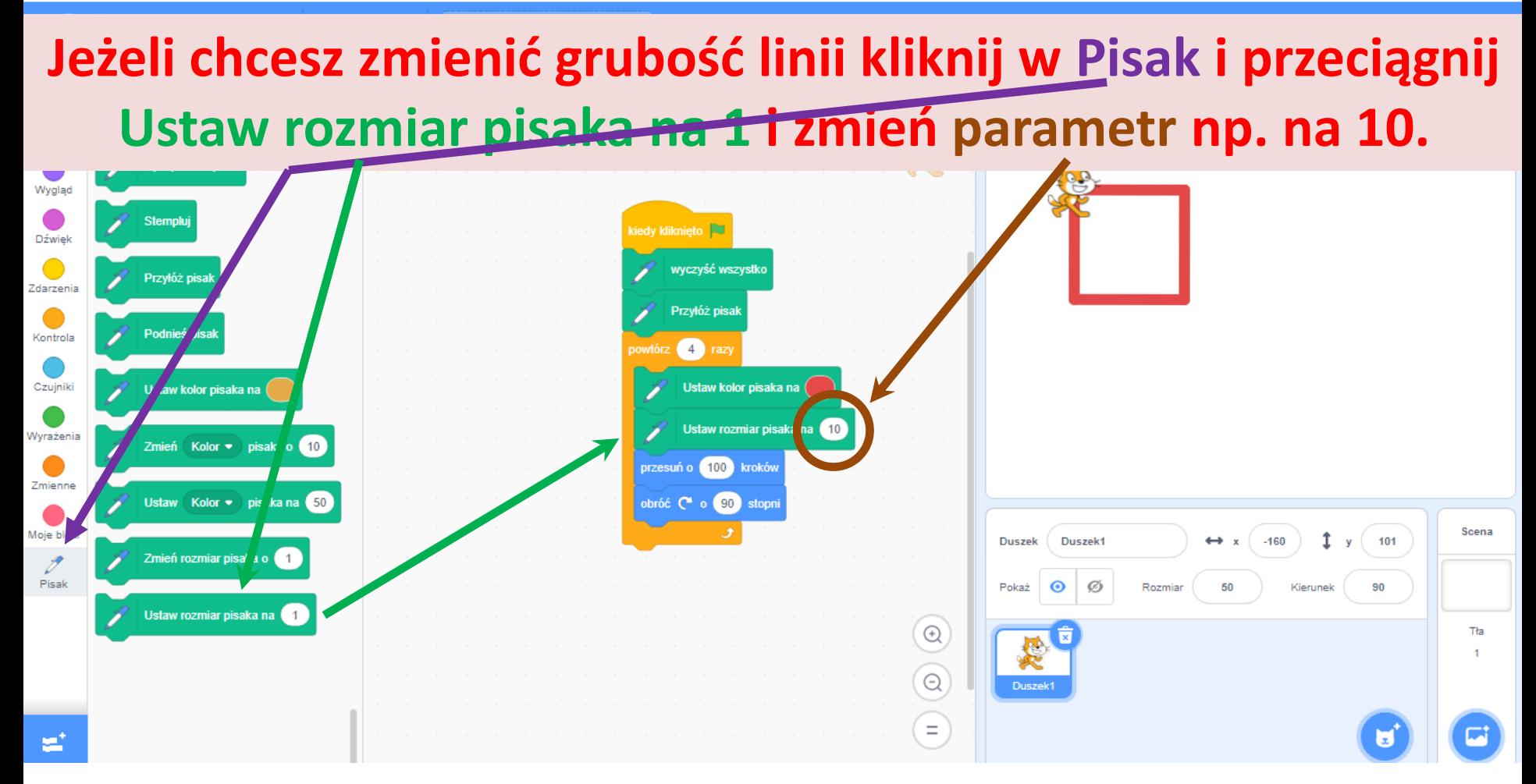

### **Zwiększając Rozmiar pisaka możesz zrobić tło.**

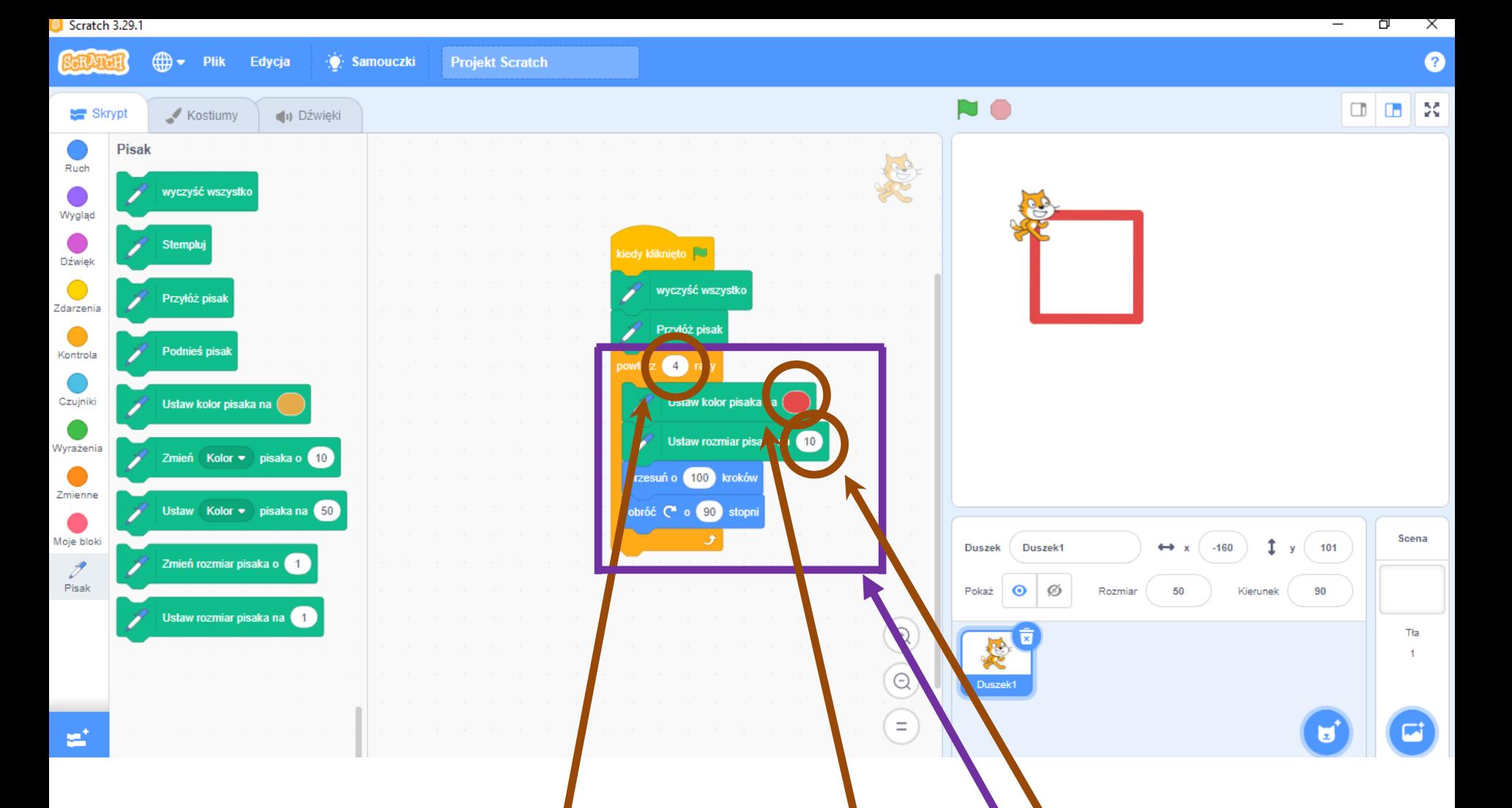

Jeżeli chcesz, aby każda linia była narysowana innym kolorem (aby była inna grubość) musisz powtórzyć 4 razy blok Powtór $\lambda$ 10 razy i zmienić **parametry (na 1 – jedna linia, kolor i/lub grubość).**

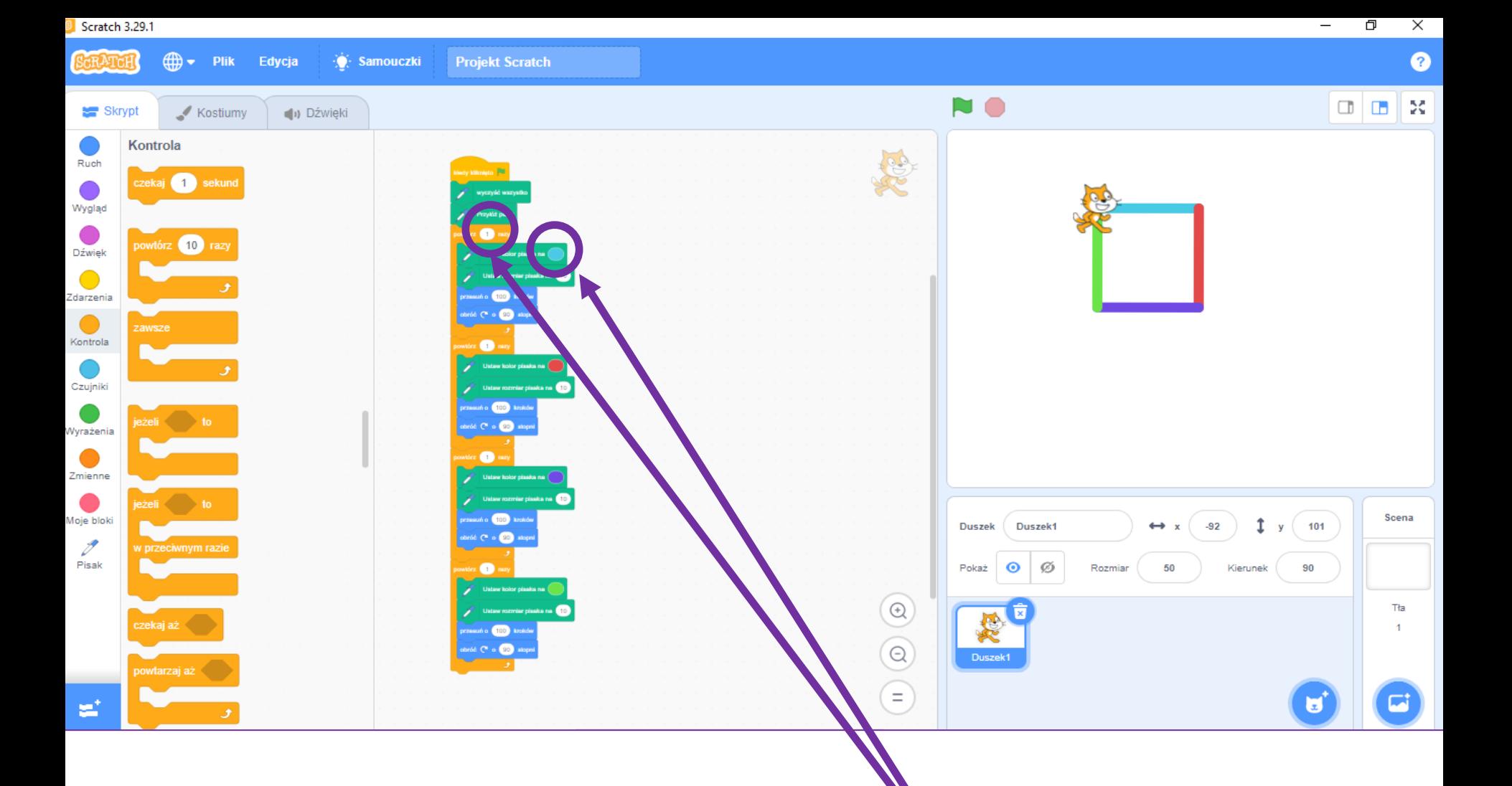

#### Przykład z różnymi kolorami linii. **Zwróć uwagę na zmianę parametrów.**